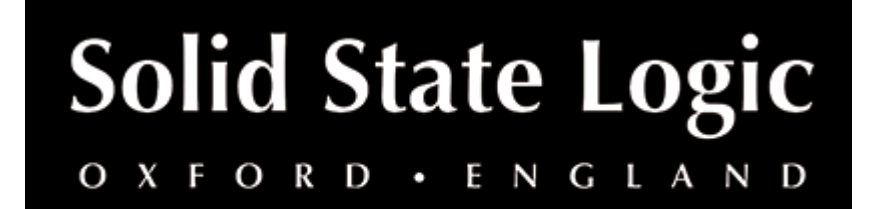

# **LMC+ User Guide**

# **Introduction**

# **About SSL LMC+**

The LMC+ Plug-in brings a new and significantly enhanced version of the classic SSL Listen Mic Compressor as originally found in the centre section of the legendary SL 4000E console to your DAW, with a range of new creative tools for artists, producers and engineers.

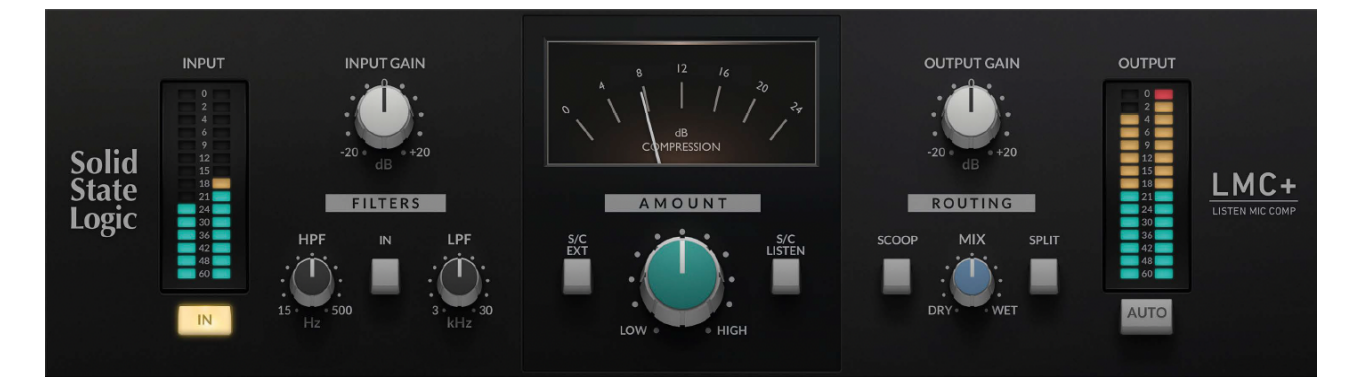

# **Installation**

You can download installers for a plug-in from the [website's Download page,](https://www.solidstatelogic.com/support-page/downloads) or by visiting a plug-in product page via the [Web Store](https://store.solidstatelogic.com/).

All SSL plug-ins are supplied in VST, VST3, AU (macOS only) and AAX (Pro Tools) formats.

The installers provided (macOS Intel .dmg and Windows .exe) copy the plug-in binaries to the common VST, VST3, AU and AAX directories. After this, the host DAW should recognise the plug-in automatically in most cases.

Simply run the installer and you should be good to go. You can find more information about how to authorise your plug-ins below.

# **Licensing**

Visit the [online plug-ins FAQ](https://support.solidstatelogic.com/hc/en-gb/articles/4417948557329) for guidance in authorising your SSL plug-in.

# **Interface Techniques**

#### **Presets**

Factory presets are included in the plug-in installation, installed in the following locations:

**Mac:** Library/Application Support/Solid State Logic/SSLNative/Presets/LMC+

**Windows 64-bit:** C:\ProgramData\Solid State Logic\SSL Native\Presets\LMC+

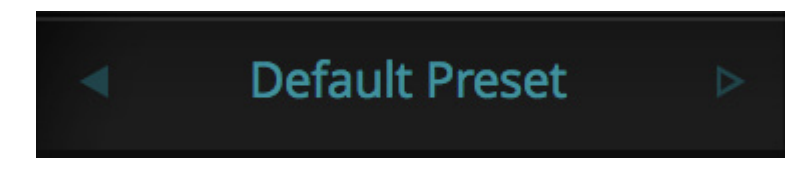

Switching between presets can be achieved by clicking the left/right arrows in the preset management section of the plug-in GUI, and by clicking on the preset name which will open the preset management display.

# **Preset Management Display**

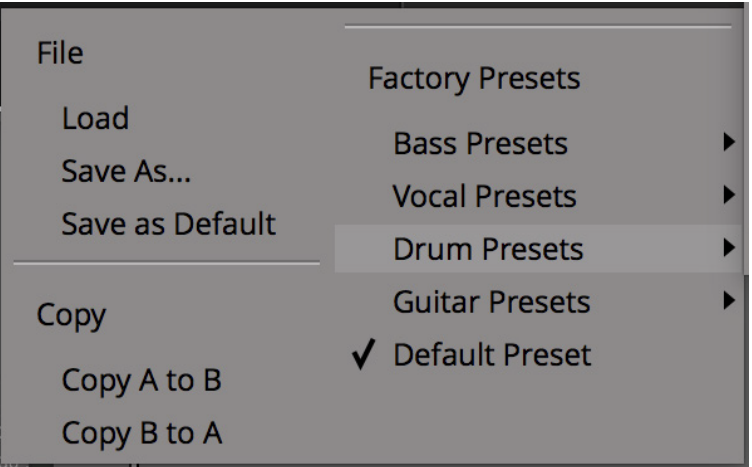

There are a number of options in the Preset Management Display:

- **Load** allows loading of presets not stored in the locations described above.
- **Save As...** allows for storage of user presets.
- **Save as Default** assigns the current plug-in settings to the Default Preset.
- **Copy A to B** and **Copy B to A** assigns the plug-in settings of one comparison setting to the other.

#### **A-B Comparisons**

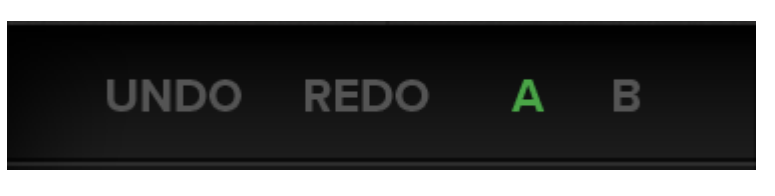

The **A B** buttons at the base of the screen allows you to load two independent settings and compare them quickly. When the plug-in is opened, setting **A** is selected by default. Clicking the **A** or **B** button will switch between setting **A** and setting **B**.

**UNDO** and **REDO** functions allow undo and redo of changes made to the plug-in parameters.

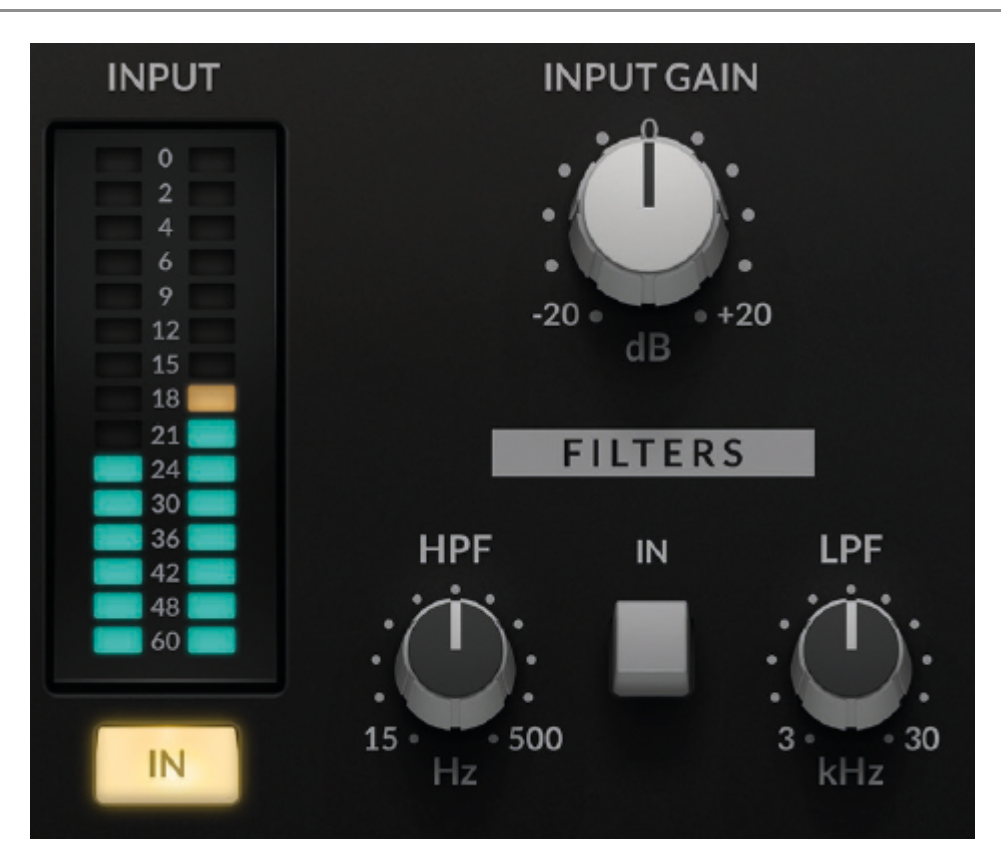

# **LMC+ Controls**

# **Input Metering**

Segmented Input Peak Metering

# **Bypass**

The **IN** switch located below the **Input Meters** provides an internal plug-in bypass. This allows for smoother In/Out comparisons by avoiding the latency issues associated with the host application's Bypass function. The button must be 'lit' for the plug-in to be in circuit.

# **Input Gain**

Turn the **GAIN** knob in the input section to control the level of the incoming audio signal.

# **Filters In**

Toggles Filters in or out.

# **High-Pass Filter (HPF)**

Filters out low frequencies in the signal.

# **Low-Pass Filter**

Filters out high frequencies in the signal.

#### **DB Meter**

Show the amount of compression that is currently being applied to the signal

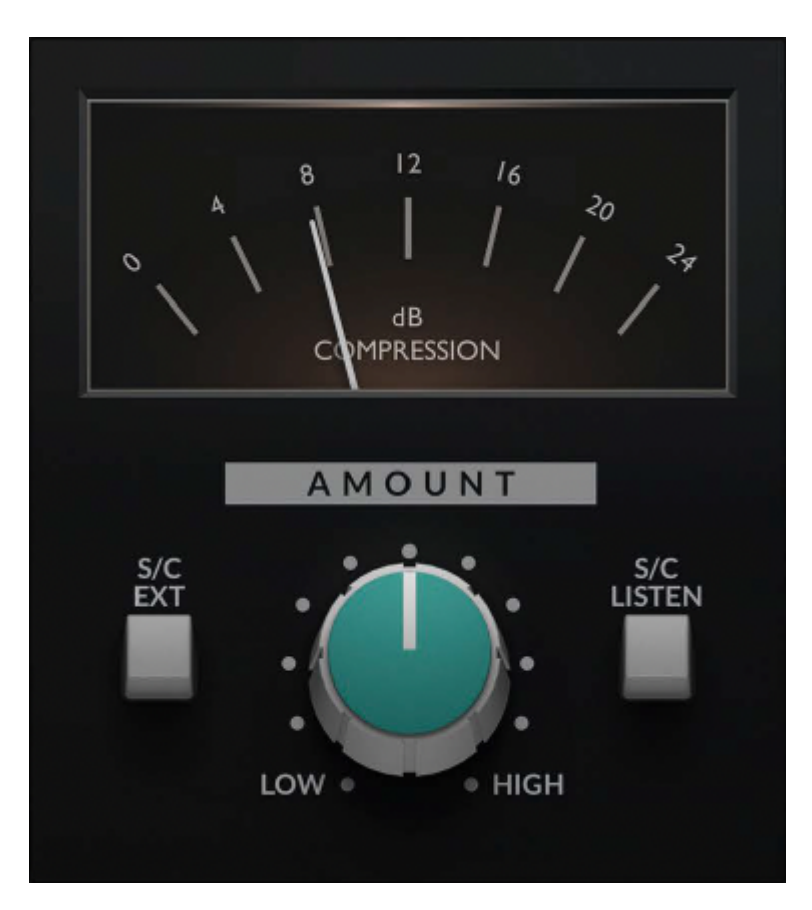

#### **Amount**

Controls the amount of compression being applied. Sometimes less isn't more...

#### **External Sidechain**

Drive the compression from an external signal, routed in your DAW. Refer to your DAW's user manual for how to route audio to the sidechain

#### **Sidechain Listen**

Solos the sidechained signal

# **Output Meter**

Segmented Output Peak Metering.

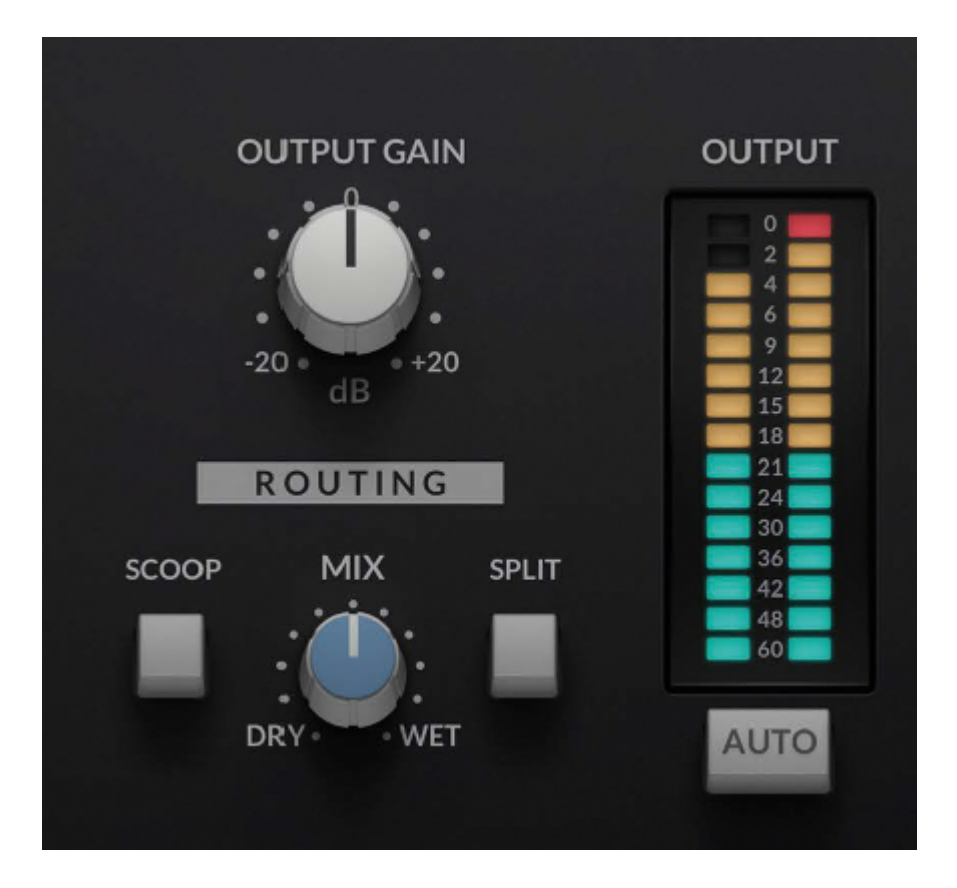

# **Auto Gain**

Automatically compensates for the attenuation introduced by the compressor section.

# **Output Gain**

Applies a gain to the output signal.

#### **Mix**

Blend between the processed and unprocessed signals.

#### **Scoop**

Invert the Phase of the wet signal.

#### **Split**

Engages a bandpass subtraction mode, removing the filtered signal from the dry path.